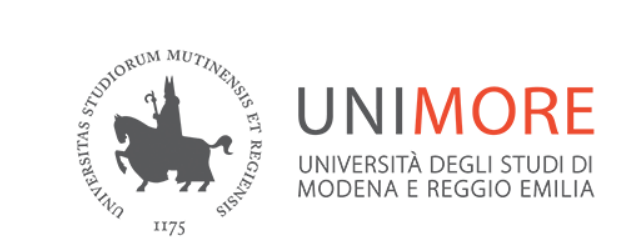

### Sistema Bibliotecario di Ateneo

# **Turnitin**

## **Software Antiplagio**

## **Premessa**

### Finalita':

Contrasto, anche con strumenti informatici, dei casi di plagio nei lavori di tesi Dissuasione nei confronti degli studenti e prevenzione da attuarsi durante la fase di preparazione della tesi.

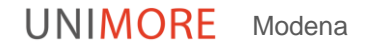

# **Azioni**

Nel 2016 si costituisce un gruppo di lavoro composto da: Presidente della Conferenza dei Direttori, un rappresentante dello SBA e diversi docenti/ricercatori e tecnici di Dipartimenti interessati.

Si esaminano i 2 principali software anti-plagio presenti sul mercato italiano:

> **Compilatio Turnitin**

### **Scelta Scelta**

## La scelta del gruppo di lavoro è stata quella di optare per **Turnitin**

### **TERM PAPER**

### **PUNTO DI FORZA:**

Turnitin propone una base dati decisamente piu' ampia rispetto a quella di Compilatio

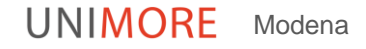

# **Cos'è Turnitin**

Il software è in grado di confrontare un testo con tutti quelli contenuti nel suo database e di verificare se esistono delle similitudini.

Consente, inoltre di recuperare, attraverso un report dettagliato, la percentuale di lavoro originale.

Il database di Turnitin contiene sia documenti disponibili sul web che milioni di testi accademici: dalle tesi già discusse alle riviste scientifiche, ai libri fino alle pubblicazione di docenti e ricercatori.

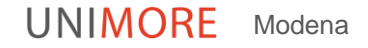

# **Come funziona Turnitin**

- Di ogni documento caricato, Turnitin produce un report.
- Il colore dell'icona del report indica l'indice di somiglianza dell'elaborato in base al numero di testo corrispondente o simile individuato. L'intervallo percentuale è compreso tra lo 0 e il 100%.

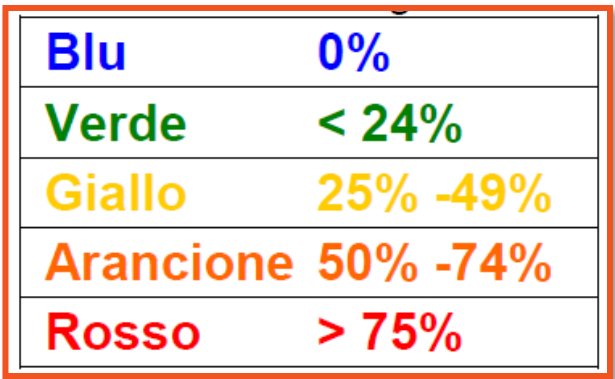

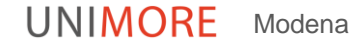

# **Come funziona Turnitin**

- Ogni Dipartimento dovrebbe stabilire una soglia minima di riferimento
- Il docente che rileva il superamento della soglia, segnala allo studente la presenza nel testo di anomalie e lo guida nell'apportare le correzioni più opportune.
- Lo studente, per essere ammesso alla discussione della tesi, dovrà seguire le indicazioni del docente rendendo l'elaborato conforme a quanto richiesto

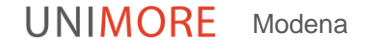

# **Che cos'è plagio**

- Il software antiplagio misura la percentuale di documento "copiato", specificandone le fonti.
- E' difficile dare a priori un valore di soglia oltre il quale il documento non è originale
- Valori di soglia indicativi (fermo restando che tali valori devono essere valutati nel contesto):

sotto la soglia del **25%** non c'è stato plagio, sopra tale soglia il pericolo di plagio è possibile e la tesi deve essere rielaborata prima di essere presentata alla seduta di laurea.

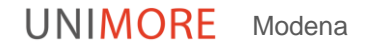

## **ATTENZIONE**

## Gli indici di somiglianza non rappresentano la valutazione di Turnitin sull'eventuale plagio dell'elaborato.

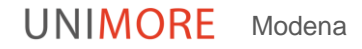

# **… Ergo**

Il controllo non deve essere un semplice automatismo ma il relatore saprà valutare con la propria sensibilità le indicazioni del software antiplagio.

### **Il superamento della soglia d'allarme non indica necessariamente l'esistenza del plagio**

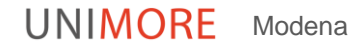

# **ATTENZIONE**

Sono semplicemente uno strumento che consente al docente di trovare fonti che contengono testo simile agli elaborati consegnati.

La decisione di ritenere che un lavoro sia stato plagiato deve essere presa con attenzione e solo dopo un'analisi approfondita sia dell'elaborato consegnato sia delle fonti sospette in base agli standard della classe e dell'istituto in cui l'elaborato è stato consegnato.

# **Turnitin e Morethesis**

- L'utilizzo di Turnitin da parte del docente è facoltativo
- Per tutte le tesi da caricare su Morethesis (magistrali e di dottorato), il docente relatore dovrà dichiarare sulla domanda di laurea se la tesi è stata sottoposta o meno al controllo dell'antiplagio.

# **Come accedere a Turnitin**

- Servizio in abbonamento a cui si accede via web previa autenticazione
- Al primo accesso: i docenti hanno ricevuto una mail con username e password (temporanea) da Turnitin con oggetto "You have been added as an instructor"
- Accedendo la prima volta al servizio, attraverso la URL www.turnitin.com, si dovrà cambiare la password, inserendone una personalizzata.

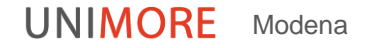

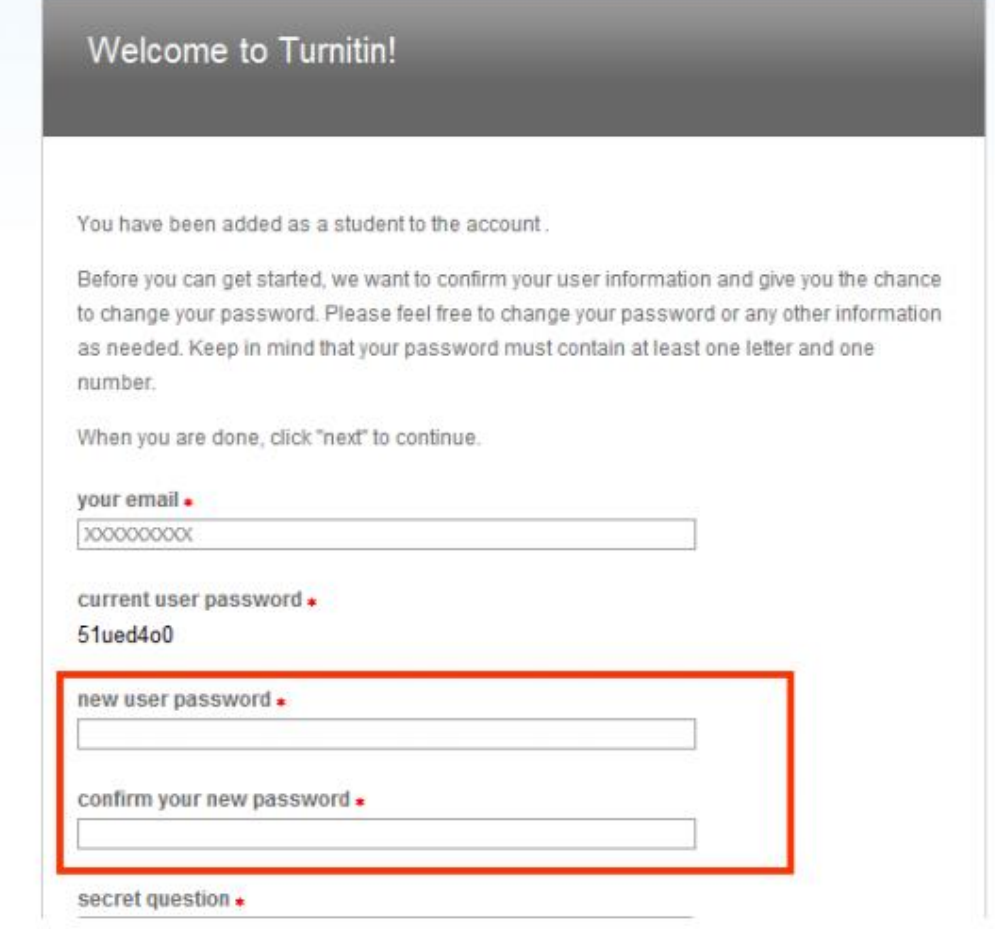

Al primo accesso apparirà il testo delle condizioni del servizio. Per proseguire è necessario accettarle spuntando l'apposito box.

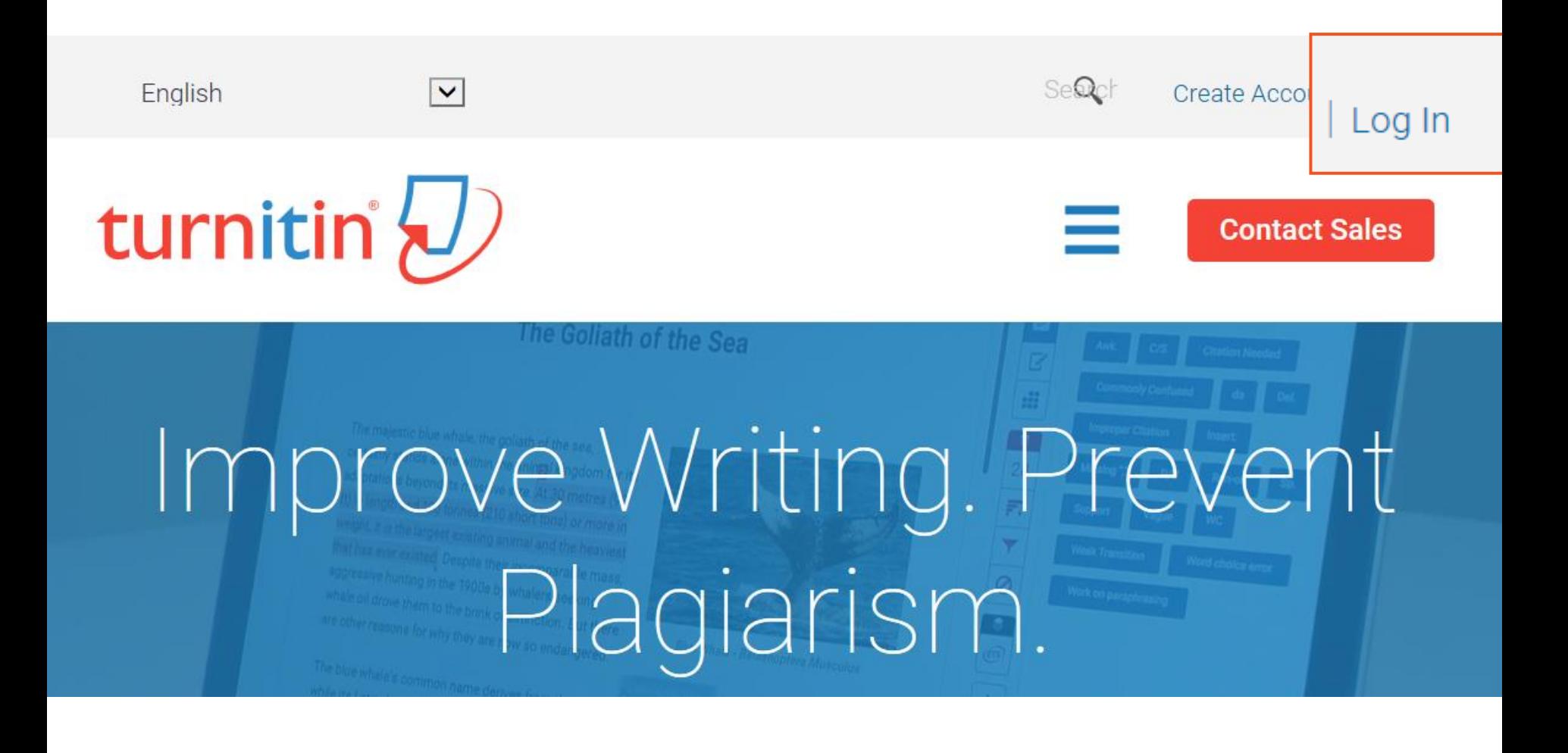

**UNIMORE** Modena

## Selezionare la lingua in alto a dx

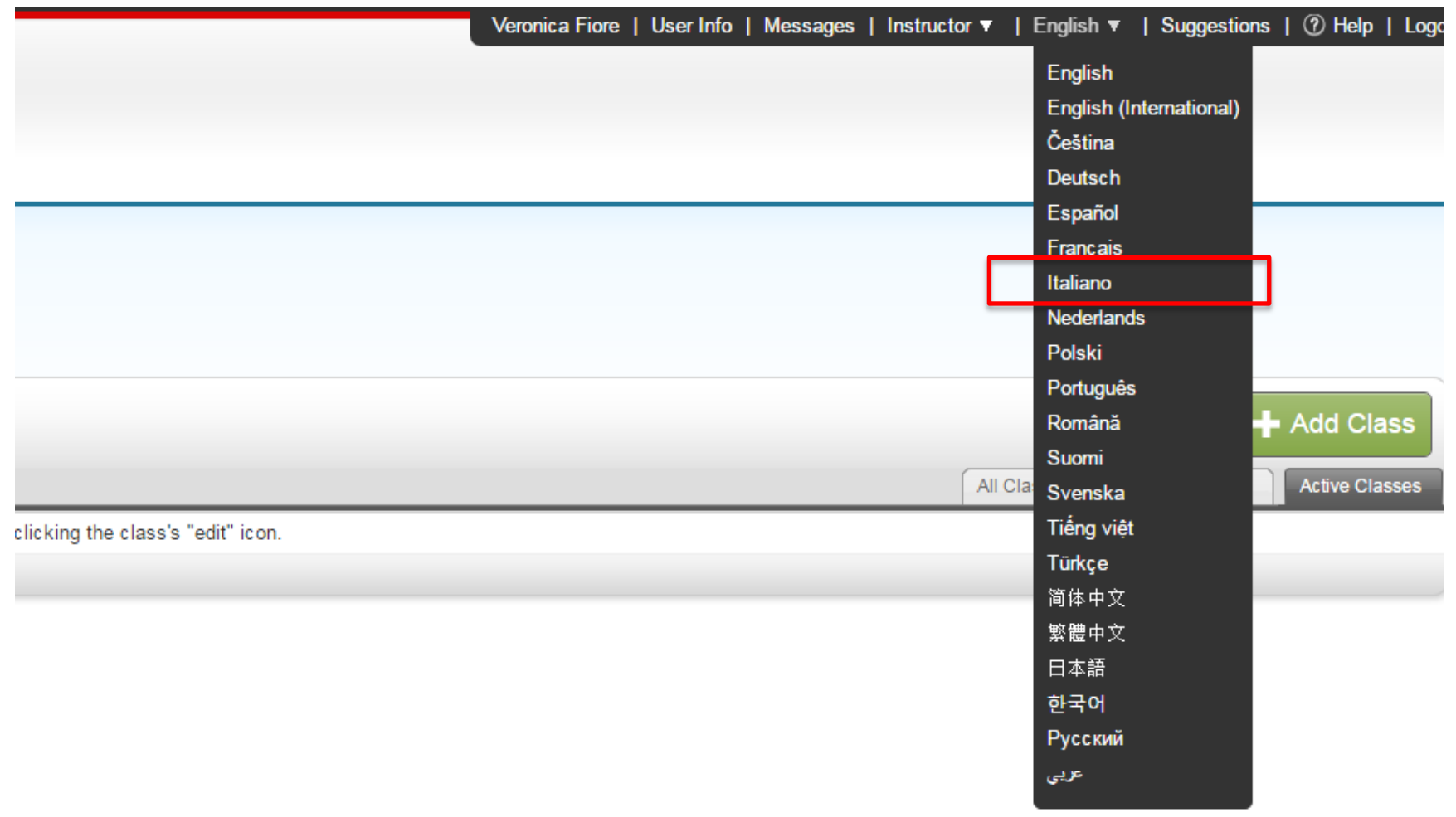

UNIMORE Modena

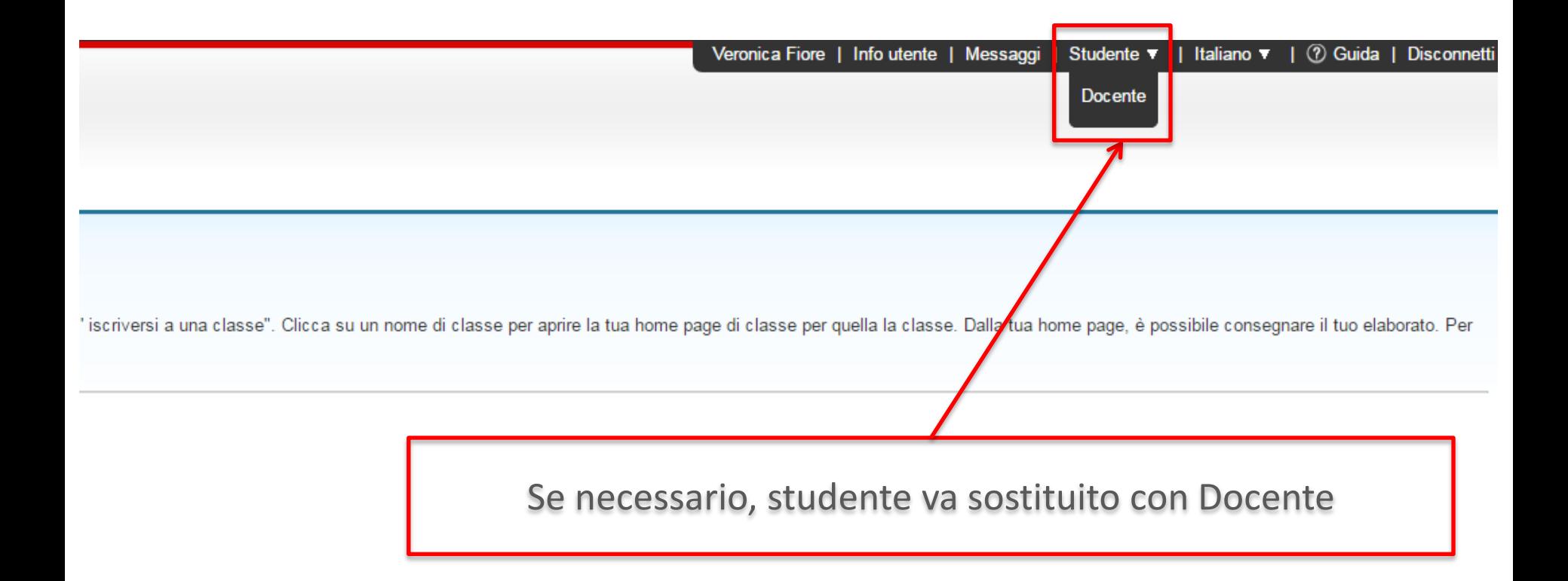

UNIMORE Modena

## **Home page docente**

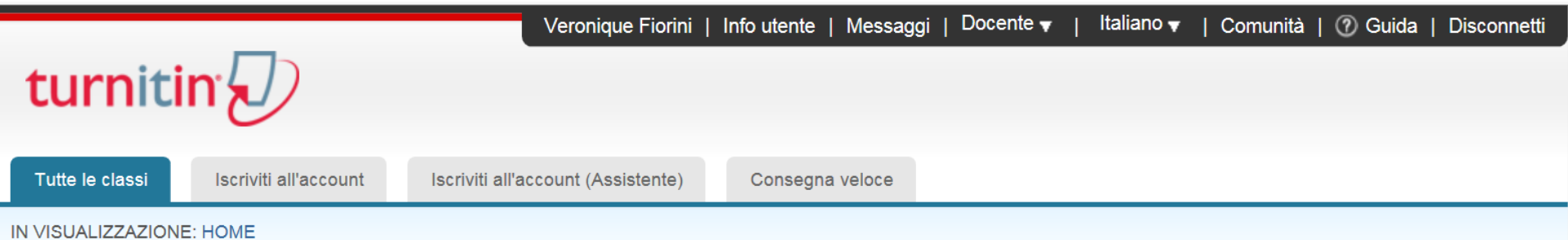

Informazioni su questa pagina

Questa è la tua home page di docente. Per creare una classe, clicca sul pulsante Aggiungi classe. Per visualizzare i compiti e i documenti, clicca sul nome della classe.

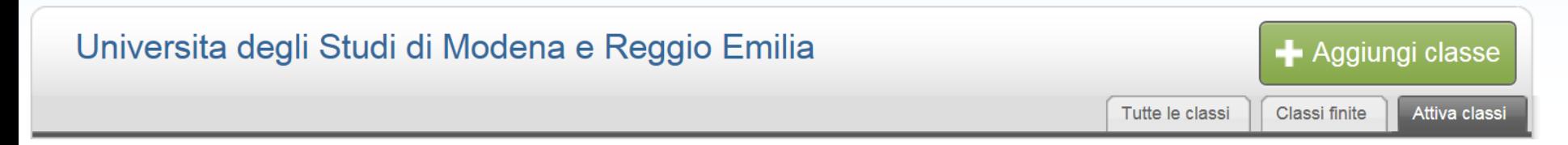

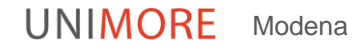

### **Attivare la consegna veloce:** cliccare su **Info utente** e poi selezionare **SI** in «Attiva consegna veloce»

### Informazioni utente/Impostazioni account

Informazioni utente  $\triangle$ 

Nome utente

(Deve essere un indirizzo email valido)

### vero fiorini@yahoo.it

### **Password**

(Maiuscole e minuscole, devono contenere 6-12 caratteri e almeno una lettera e un numero)

......

### **Conferma password**

Impostazioni account

### **Feedback Studio**

On  $\mathbf{v}$  Learn more

Tipo di utente predefinito

Docente  $\overline{\mathbf{v}}$ 

### tipo di consegna predefinita

Caricamento di un singolo file ▼

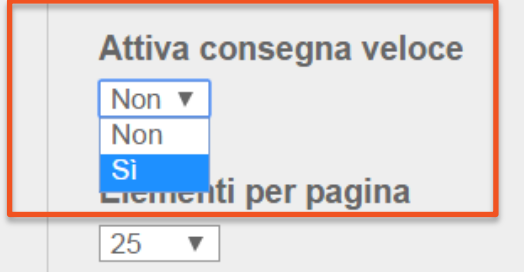

### **Consegna veloce: modalità rapida di analisi di un testo**

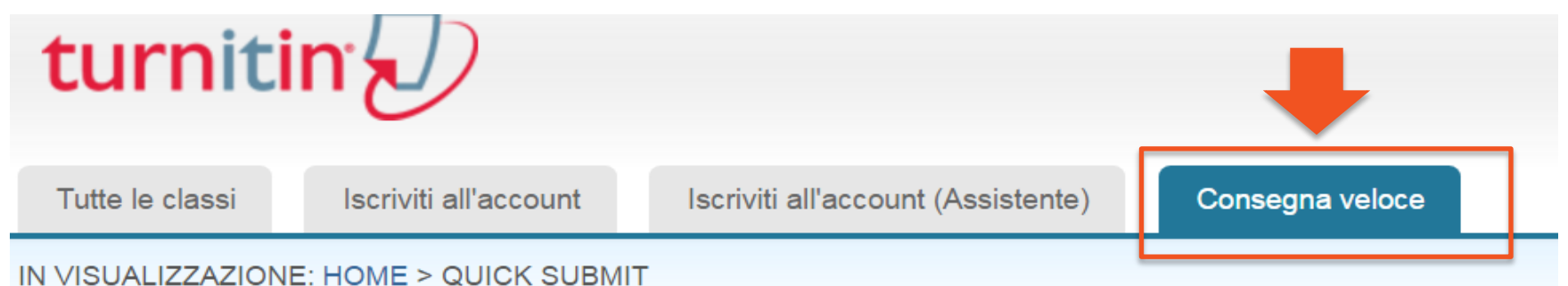

### Informazioni su questa pagina

Questa è la tua casella di posta compiti in arrivo. Per visualizzare un elaborato, clicca sul titolo del documento. F del report. Un'icona trasparente indica che l'Originality Report non è stato ancora generato.

### Uni Dersity of Modena and Reggio Emilia

CON GNA VELOCE | IN VISUALIZZAZIONE: NUOVI ELABORATI ▼

Consegna

### Click su **consegna veloce** e poi su **consegna**

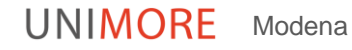

### Personalizza la ricerca

Per personalizzare i tuoi obiettivi di ricerca, seleziona i database che desideri includere per il confronto degli elaborati consegnati per questo compito. Clicca su Invia per aggiungere il compito alla tua home page di classe.

#### ✔ Cerca su Internet

Include il contenuto corrente delle fonti Internet pertinenti, e presenta anche contenuti non più disponibili su internet che abbiamo immagazzinato nel nostro database.

#### Cerca gli elaborati degli studenti ⊻

Include gli elaborati sottoposti a Turnitin. Questo database contiene milioni di documenti.

#### Cerca periodici, riviste e pubblicazioni ⊻

Include contenuti concessi da database aziendali con licenza, comprende molte periodici popolari, pubblicazioni e pubblicazioni accademiche.

### Consegna elaborati a: 0

repository standard degli elaborati ▼ repository standard degli elaborati nessun repository

Innanzitutto è necessario selezionare le fonti con le quali confrontare l'elaborato caricato. La base dati di riferimento è composta da: pagine web e pubblicazioni open access, papers delle istituzioni clienti del servizio, pubblicazioni commerciali e papers dell'Università di Modena

**UNIMORE** Modena

### Personalizza la ricerca

Per personalizzare i tuoi obiettivi di ricerca, seleziona i database che desideri includere per il confronto degli elaborati consegnati per questo compito. Clicca su Invia per aggiungere il compito alla tua home page di classe.

#### $\mathcal{A}$ Cerca su Internet

Include il contenuto corrente delle fonti Internet pertinenti, e presenta anche contenuti non più disponibili su internet che abbiamo immagazzinato nel nostro database.

#### Cerca gli elaborati degli studenti  $\leq$

Include gli elaborati sottoposti a Turnitin. Questo database contiene milioni di documenti.

#### Cerca periodici, riviste e pubblicazioni  $\mathcal{A}$

Include contenuti concessi da database aziendali con licenza, comprende molte periodici popolari, pubblicazioni e pubblicazioni accademiche.

### Consegna elaborati a: 0

repository standard degli elaborati ▼ repository standard degli elaborati nessun repository

E' possibile scegliere 2 modalità di consegna:

- Repository standard degli elaborati
- Nessun repository .

Se si sceglie la prima opzione, l'elaborato viene sottoposto al controllo antiplagio e rimane nella base dati; servirà come testo di confronto per successive sottomissioni.

Se si sceglie la seconda opzione (nessun repository) l'elaborato viene sottoposto al controllo antiplagio ma non rimane nella base dati. Scegliere questa opzione se si intende caricare lo stesso elaborato più volte

## **Caricamento file**

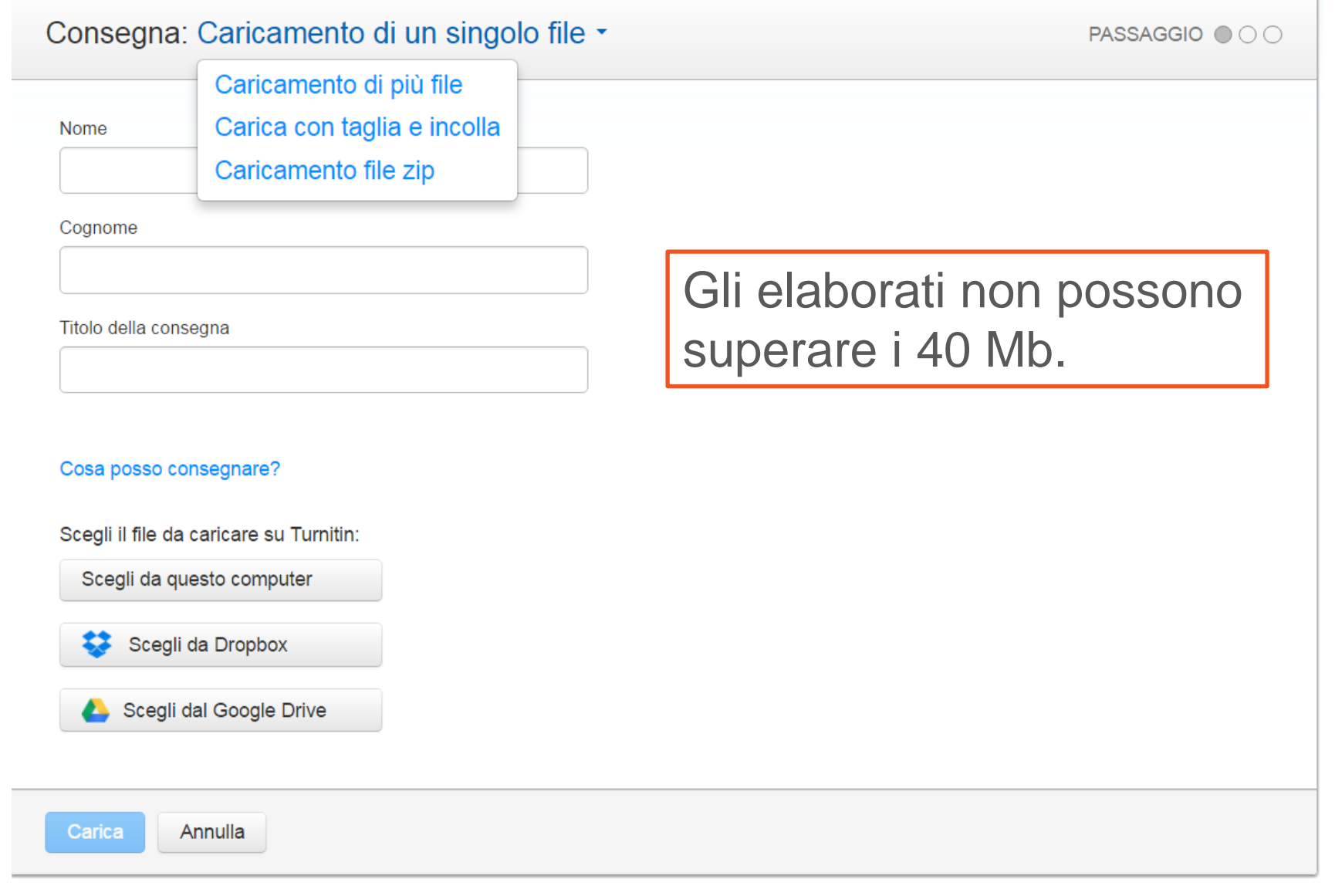

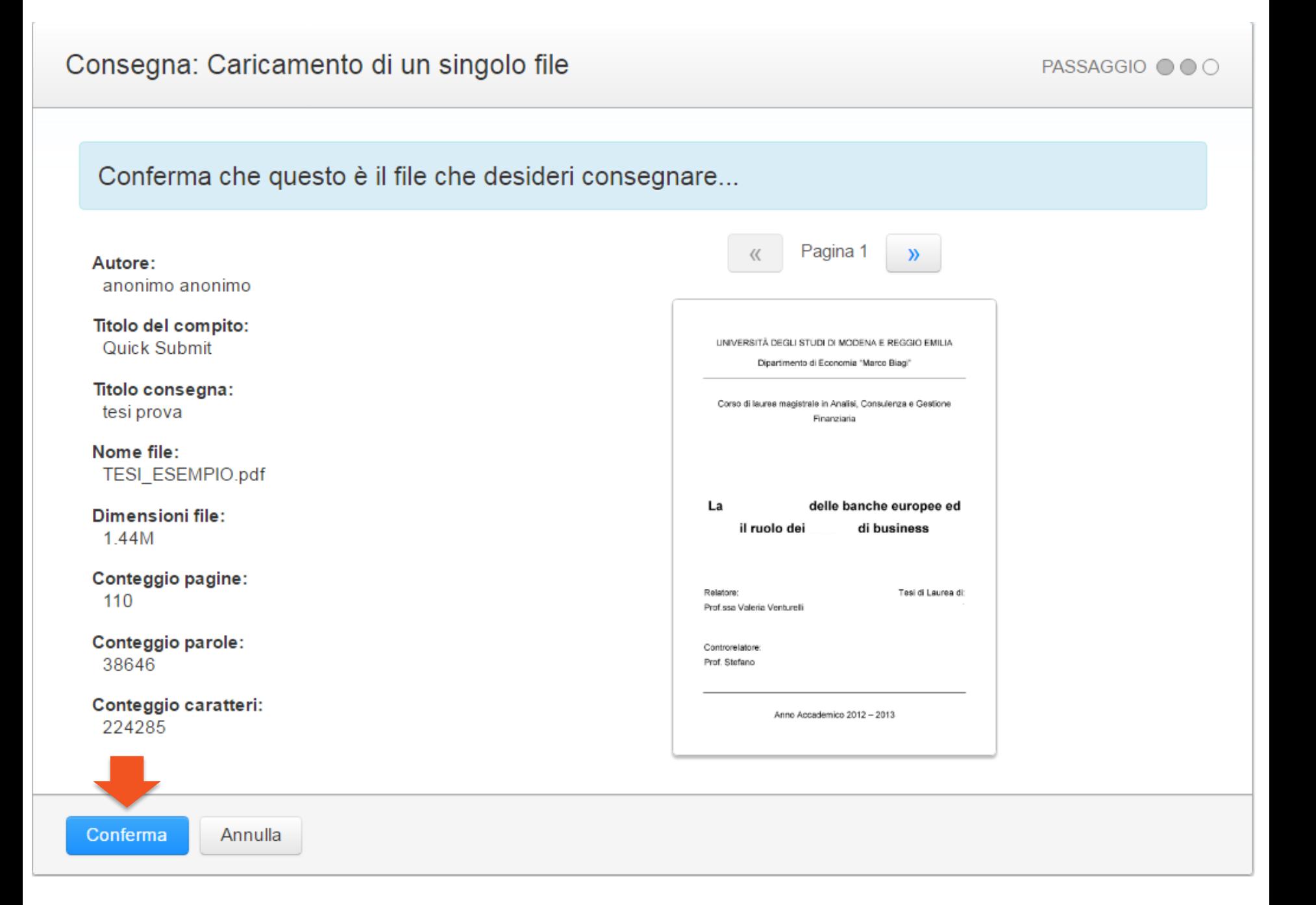

PASSAGGIO ● ● ●

Congratulazioni: Hai terminato il processo di consegna! Questa è la tua ricevuta digitale. Puoi stampare una copia di questa ricevuta all'interno del Visualizzatore di documenti.

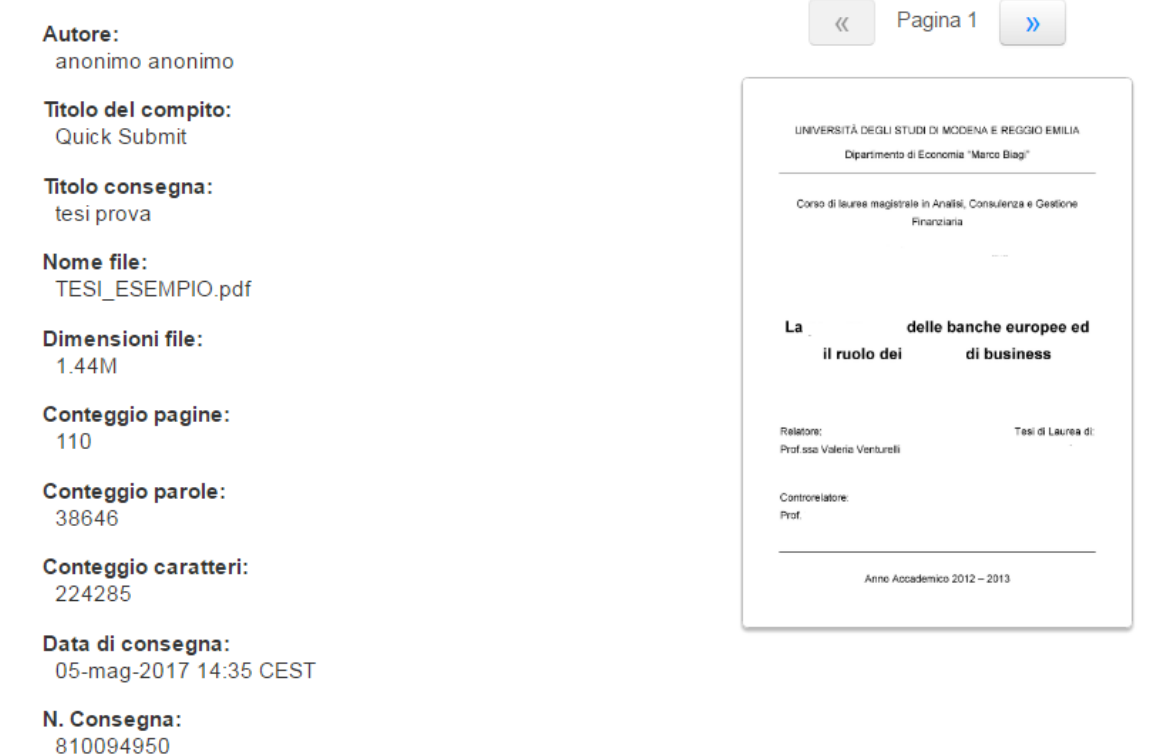

Turnitin prende in carico l'elaborato da analizzare e consegna al docente una conferma di procedura effettuata correttamente.

Vai a posta compiti in arrivo

Consegna un altro file

#### **UNIMORF** Modena

L'icona grigia significa che Turnitin sta effettuando l'analisi Il tempo di risposta impiegato dipende dalla dimensione del file e da quanto il server remoto è impegnato. Possono trascorrere anche 30 minuti

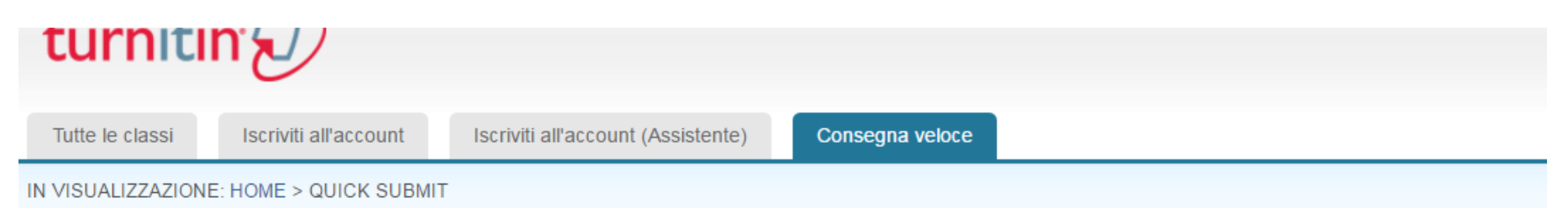

### Informazioni su questa pagina

Questa è la tua casella di posta compiti in arrivo. Per visualizzare un elaborato, clicca sul titolo del documento. Per visualizzare un Originality Report, clicca sull'icona Orig generato.

### University of Modena and Reggio Emilia

CONSEGNA VELOCE | IN VISUALIZZAZIONE: NUOVI ELABORATI V

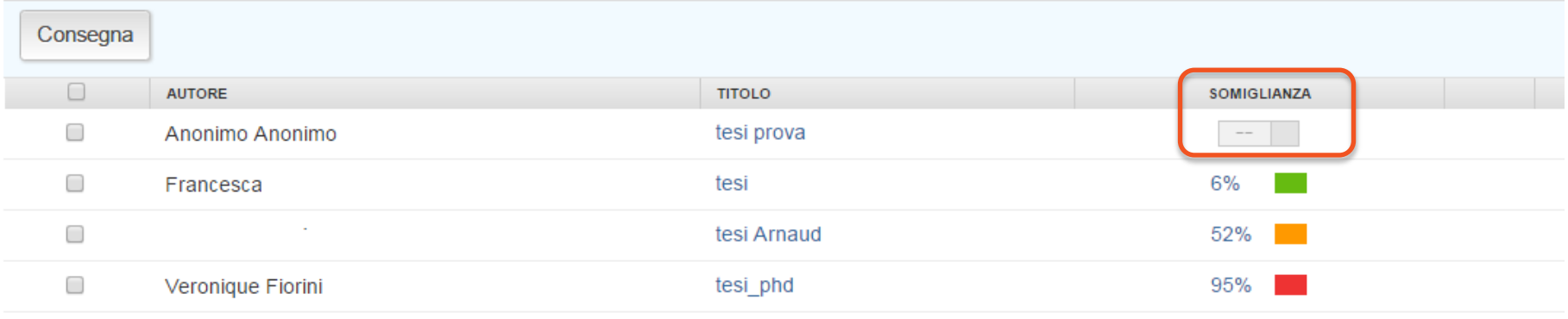

## Alla fine dell'analisi Turnitin elabora un report sintetico di similitudine

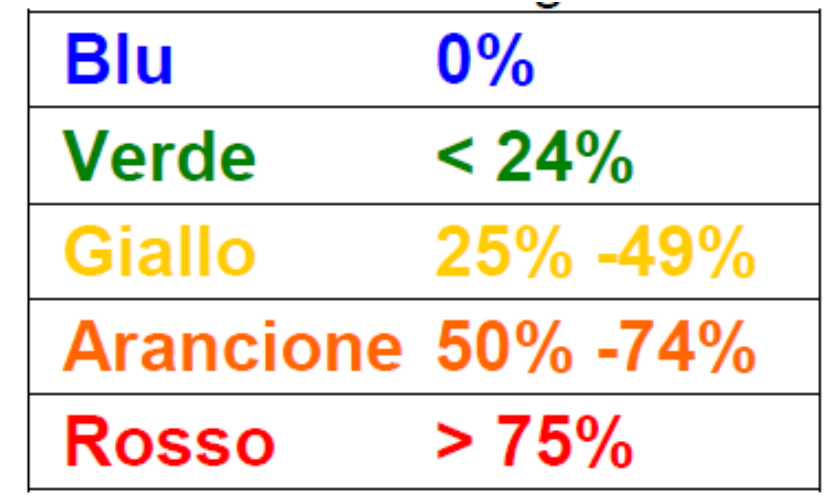

**UNIMORF** Modena

# **Analisi dei risultati**

## Cliccando sulla percentuale di similitudine si accede al report dettagliato

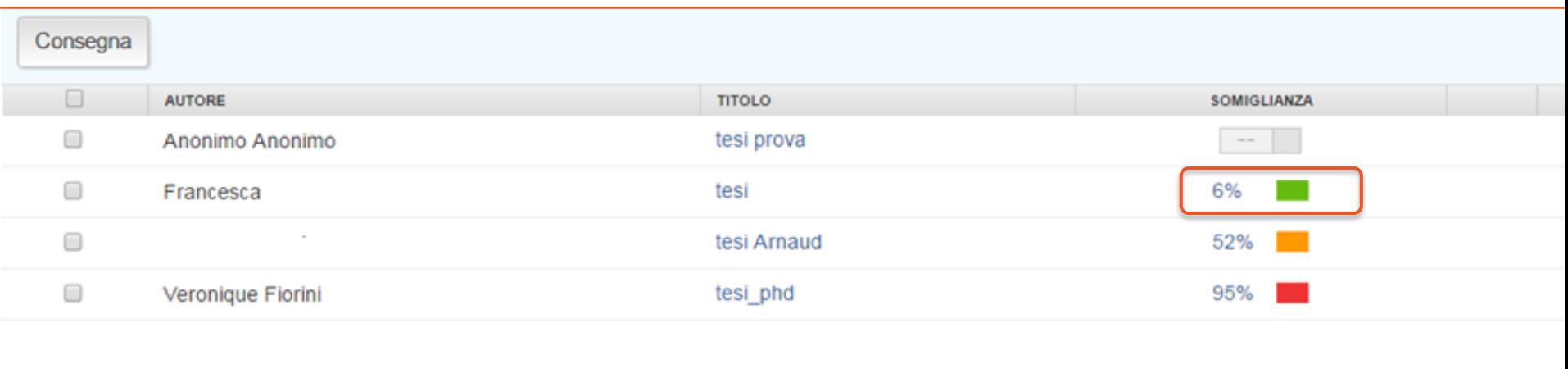

**UNIMORF** Modena

## **Analisi dei risultati**

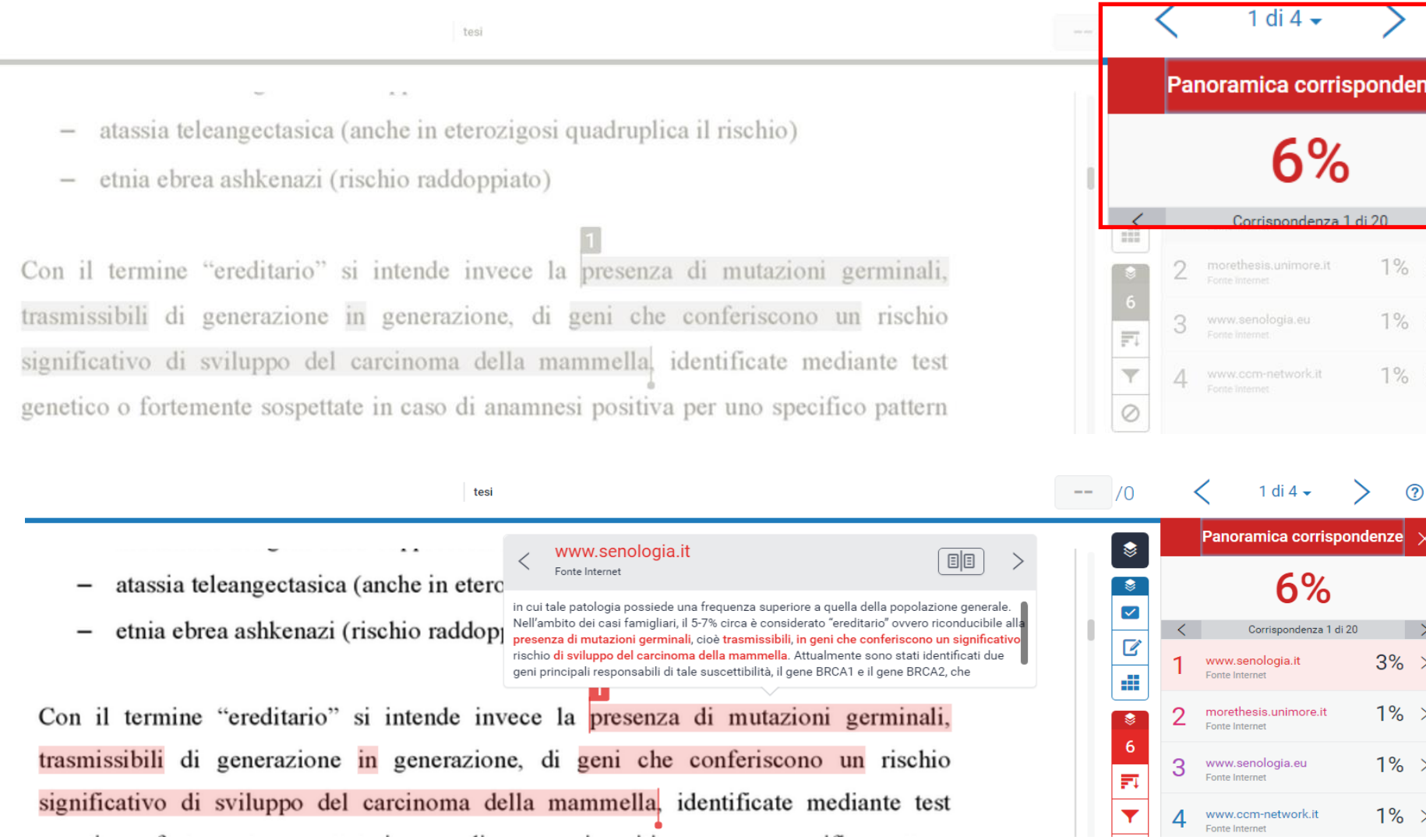

UNIMORE Modena

• Per confrontare il testo del documento sottomesso ed evidenziato con il testo della fonte è sufficiente cliccare sulla parte evidenziata. Si aprirà un pop up con il testo che potrà essere visualizzato integralmente cliccando su: "visualizzazione completa delle fonti"

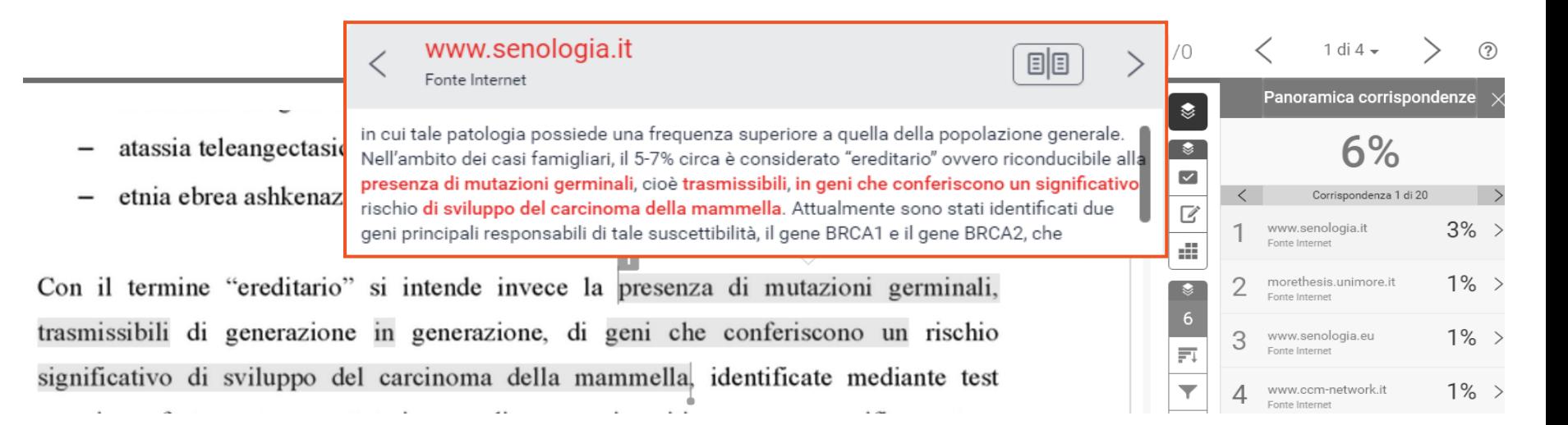

UNIMORE Modena Si possono impostare alcuni **filtri** per escludere dall'analisi le **citazioni**, la **bibliografia**, le fonti che presentano similitudini inferiori a un certo numero di parole o ad una certa percentuale. L'icona per l'attivazione dei filtri ha la forma di un imbuto.

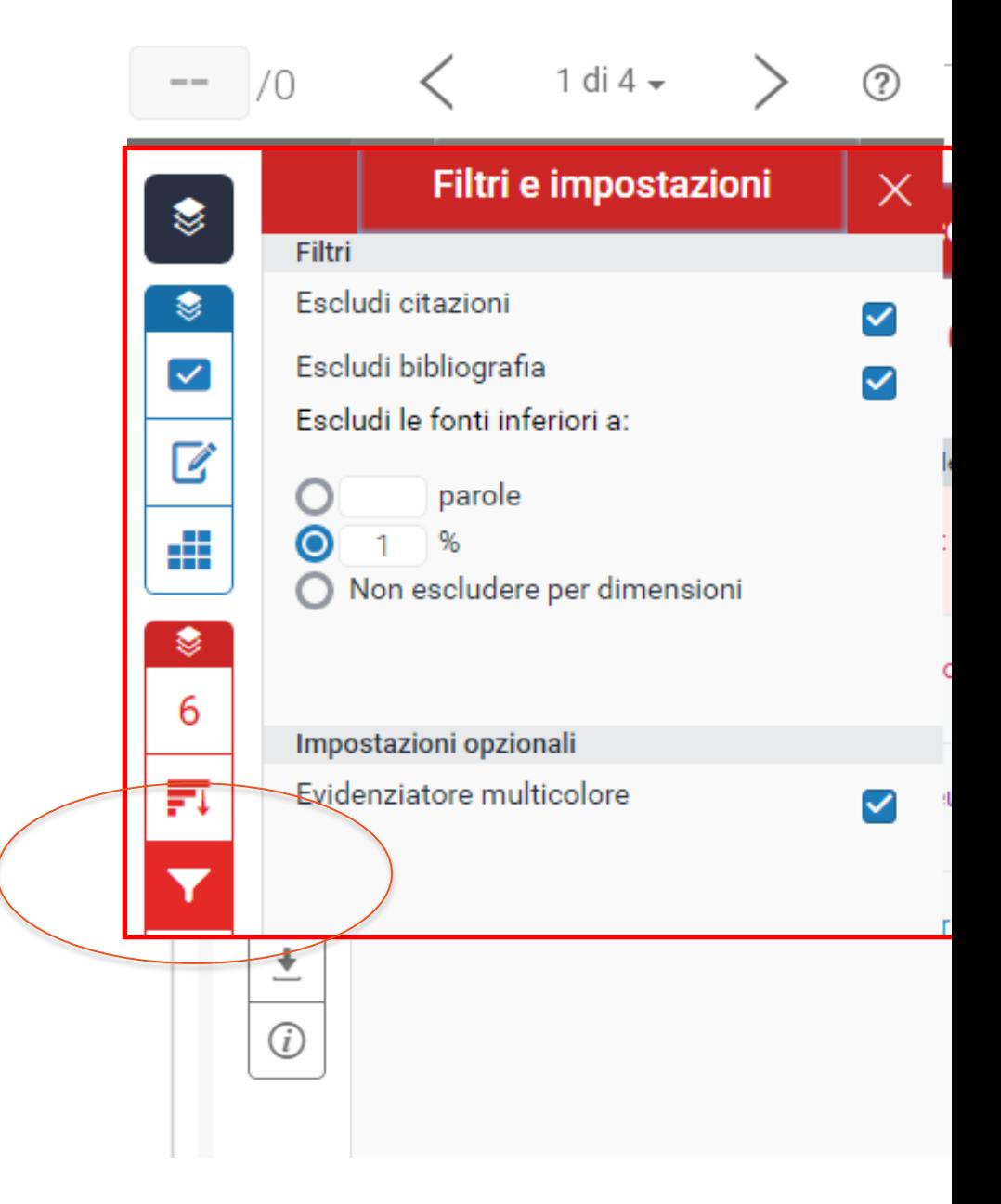

- E' possibile escludere alcune fonti dall'analisi e ricalcolare la percentuale di similitudine.
- Se un elaborato o parte di esso è sottomesso più volte all'analisi di Turnitin, la % di similitudine risulterà 100%. Bisogna escludere la fonte e ricalcolare la percentuale di similitudine.

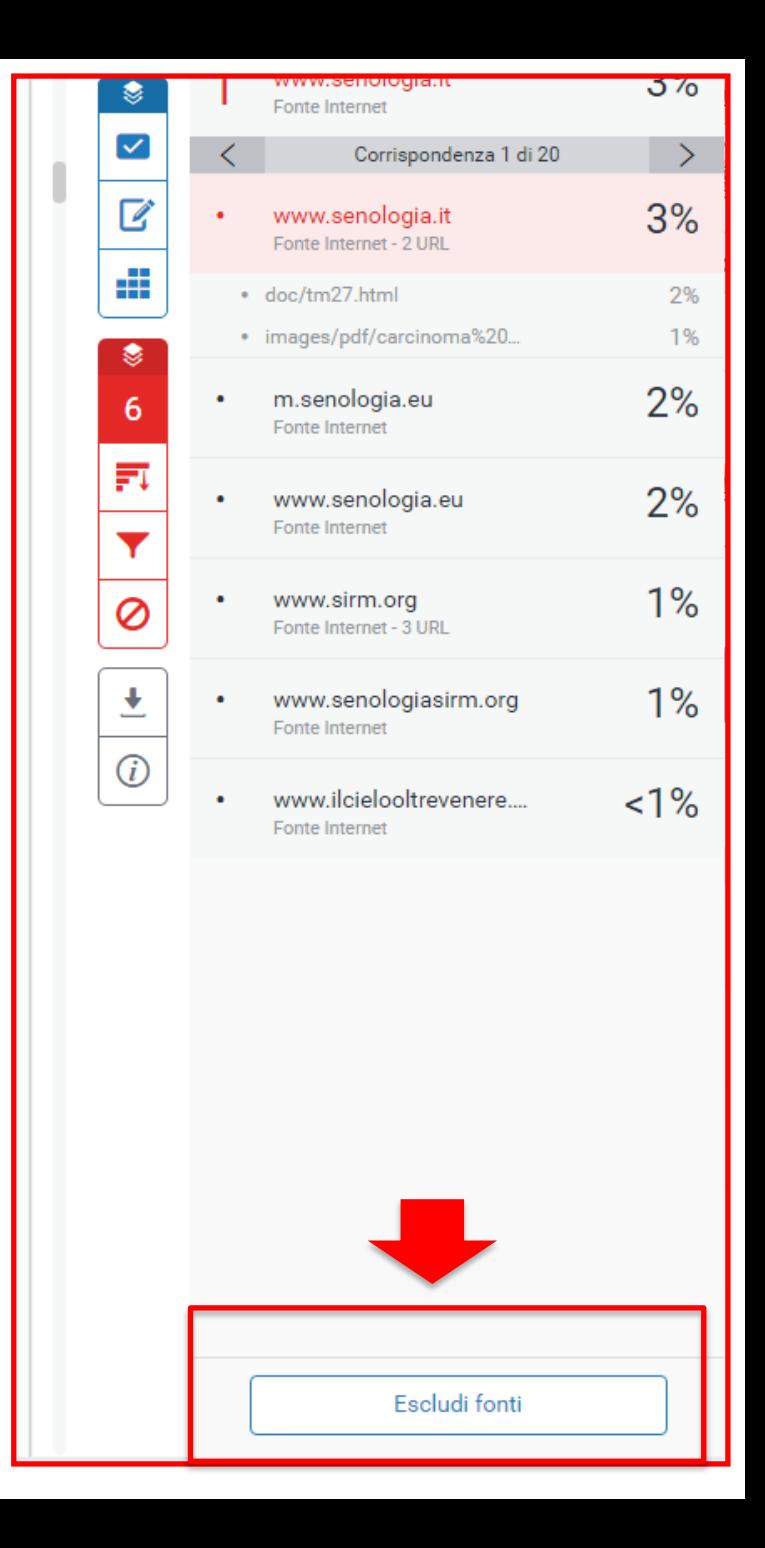

# **Modalità di analisi tramite classi e compiti**

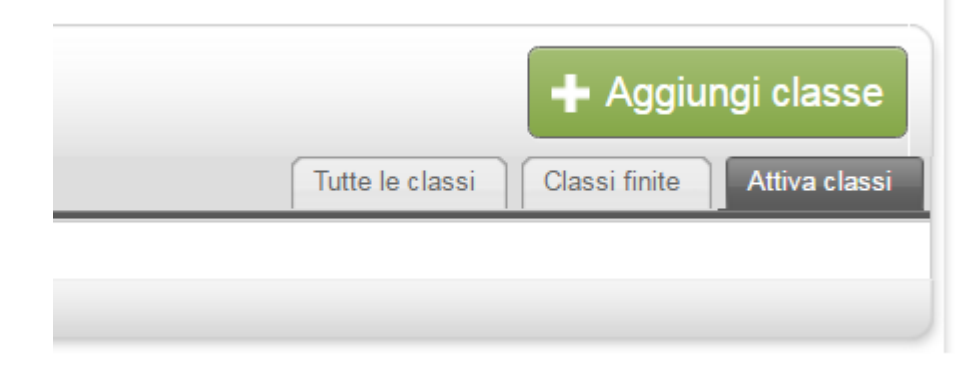

Si puo' scegliere tra «classe standard» o «classe principale». Quest'ultima è una classe che può essere affidata a uno o più tutor. E' necessario stabilire il nome della classe, la password e la data di termine della validità della stessa

## **Classe standard**

Una volta creata la classe, compare un pop-up con l'ID della classe e la password da fornire agli studenti affinché possano caricare la tesi su Turnitin

### Classe creata

Congratulazioni! Hai appena creato la nuova classe: Storia della matematica Se vuoi che gli studenti si iscrivano a questa classe, dovranno avere sia la password di iscrizione che hai scelto sia l'ID della classe univoco generato da Turnitin:

Numero della classe 15357991

Password di iscrizione ciao

Nota: Se dovessi dimenticare il numero della classe, ricordati che è il numero a sinistra del nome della classe nell'elenco delle classi. Puoi visualizzare o modificare la password di iscrizione cambiando la classe.

Clicca sul nome della classe per entrare nella classe e iniziare a creare i compiti.

Continua

UNIMORF Modena

## **Classe principale**

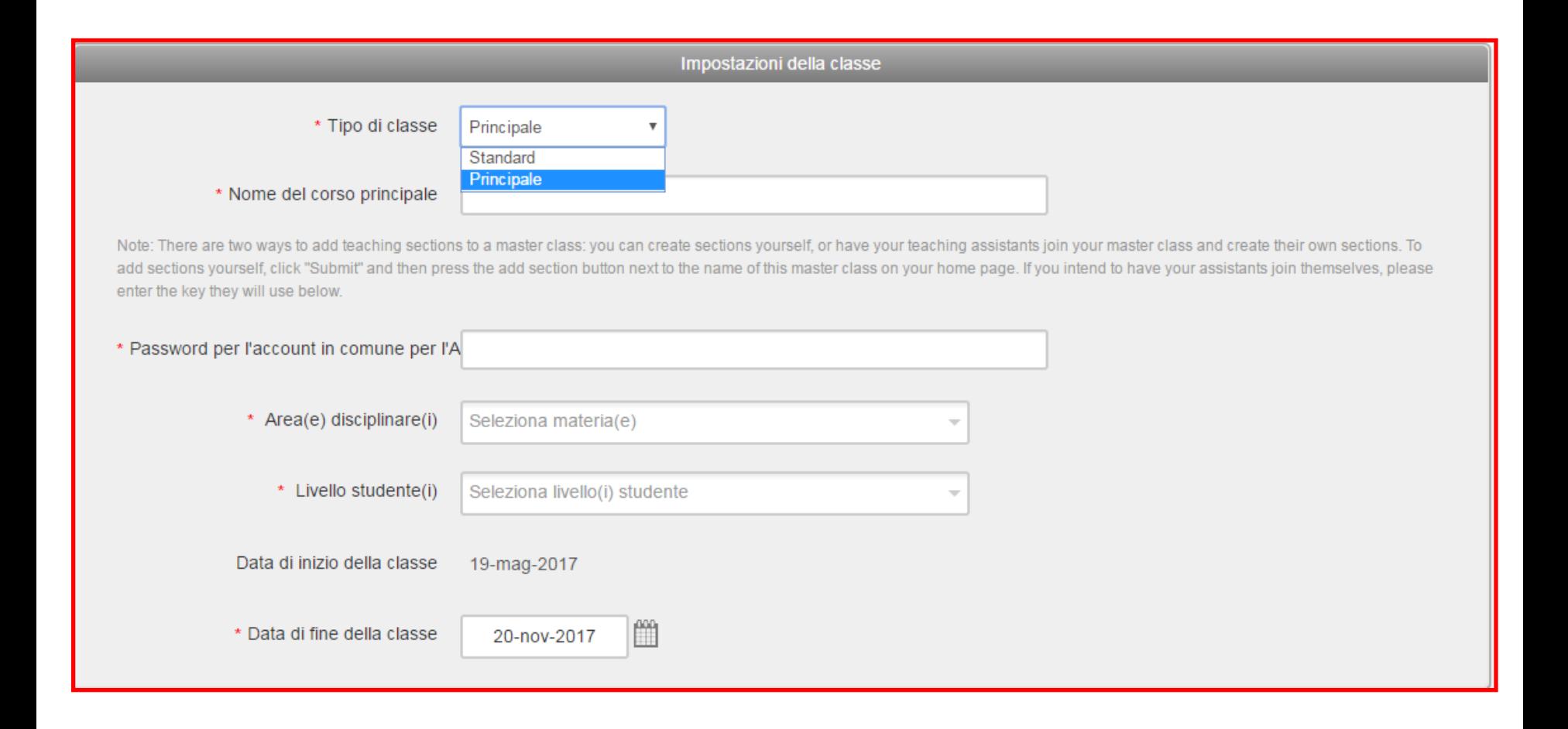

### **UNIMORF** Modena

- Anche in questo caso compare un pop-up con numero della classe e la password da fornire ai tutor affinché possano registrarsi e analizzare gli elaborati dei loro studenti.
- Il tutor si può registrare inserendo numero della classe e password

### Classe creata

Congratulazioni! Hai appena creato la nuova classe: Chimica generale ed inorganica Se vuoi che gli studenti si iscrivano a questa classe, dovranno avere sia la password di iscrizione che hai scelto sia l'ID della classe univoco generato da Turnitin:

Numero della classe 15358097

Password di iscrizione provamaster

Nota: Se dovessi dimenticare il numero della classe, ricordati che è il numero a sinistra del nome della classe nell'elenco delle classi. Puoi visualizzare o modificare la password di iscrizione cambiando la classe.

Clicca sul nome della classe per entrare nella classe e iniziare a creare i compiti.

Continua

Il docente titolare della classe principale visualizzerà gli elaborati sottomessi così come i tutor assegnatari delle sezioni

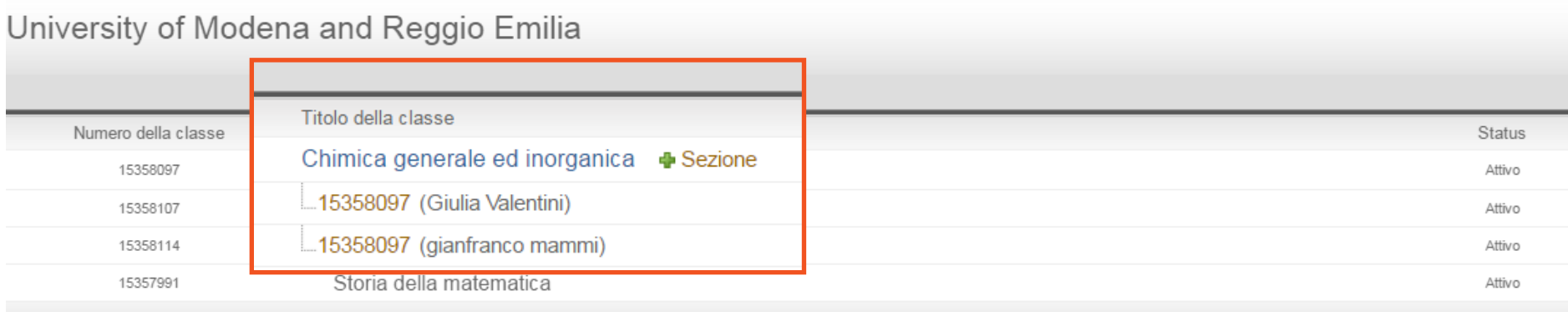

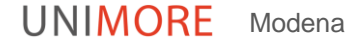

# **Compito**

Sia nel caso della classe standard sia in quello della classe principale è necessario, per poter procedere, aggiungere un compito (ad es. consegna di una parte o di tutta la tesi entro una determinata data)

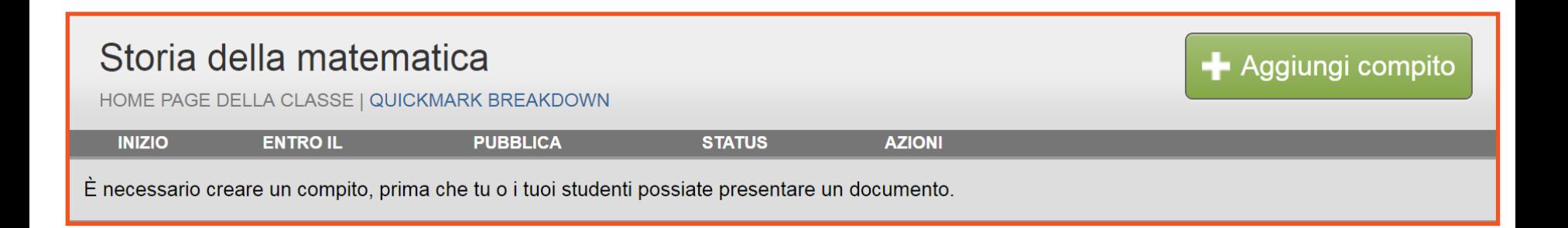

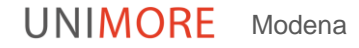

# **Nuovo compito**

• Una volta assegnato il titolo al compito e impostate le date, è possibile aggiungere dei filtri cliccando su Impostazioni facoltative

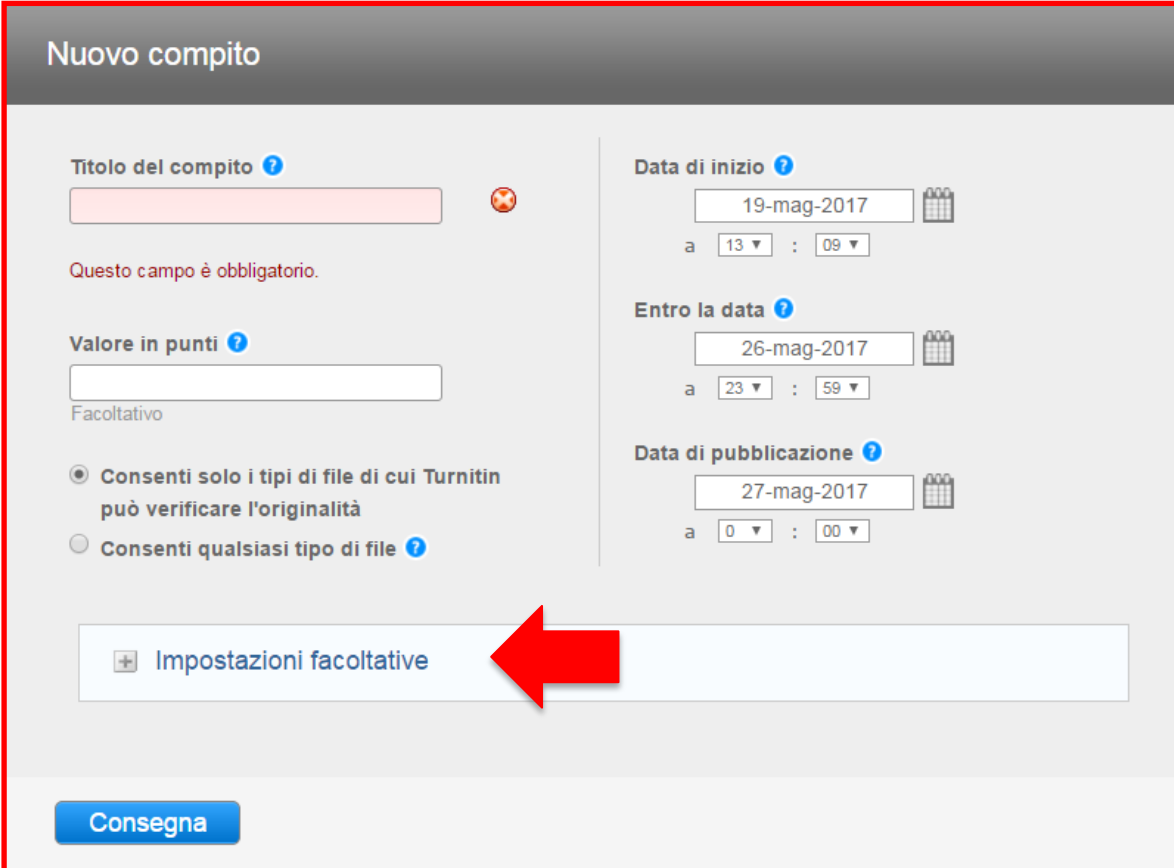

**UNIMORF** Modena

# **Impostazioni facoltative**

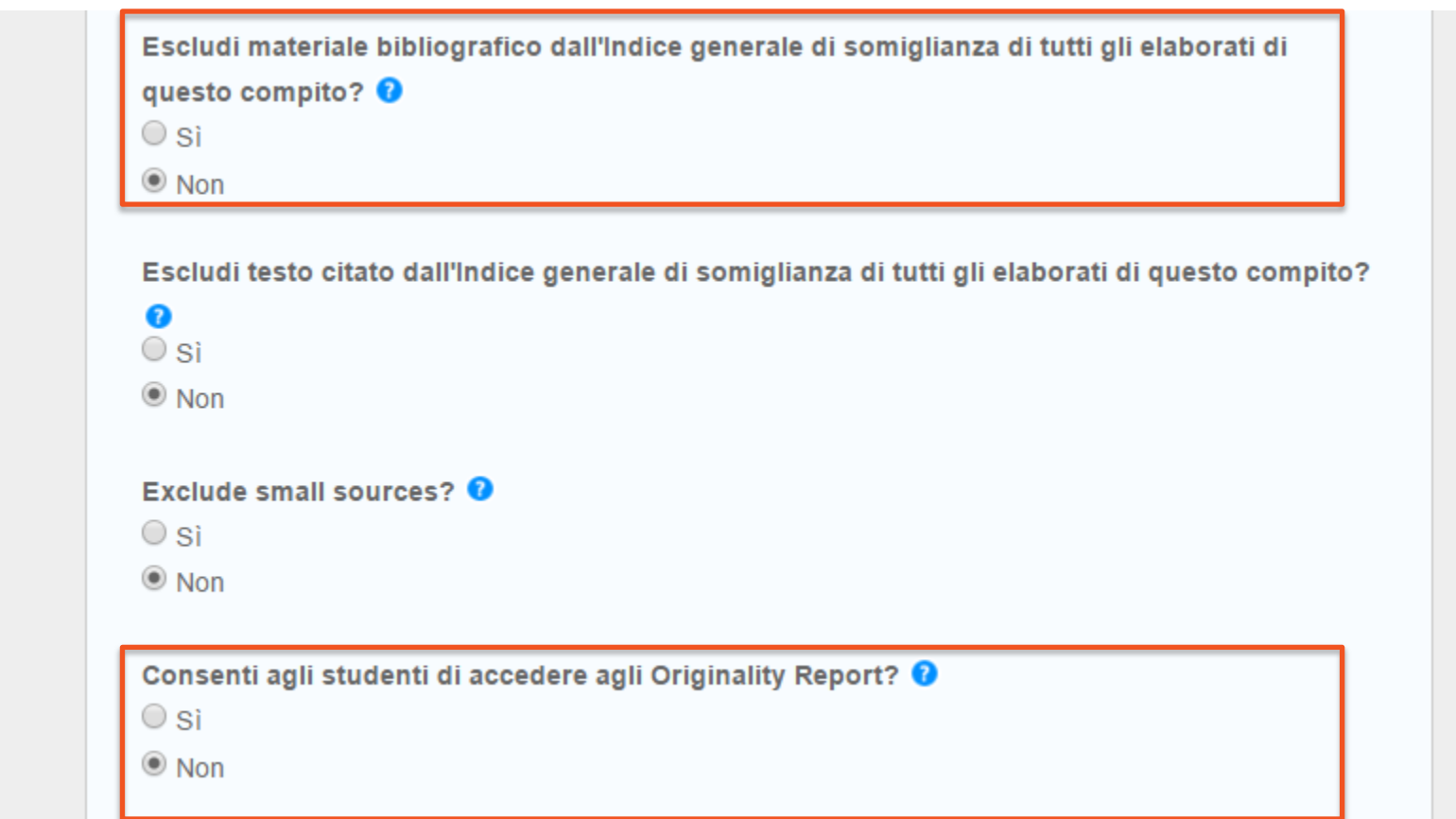

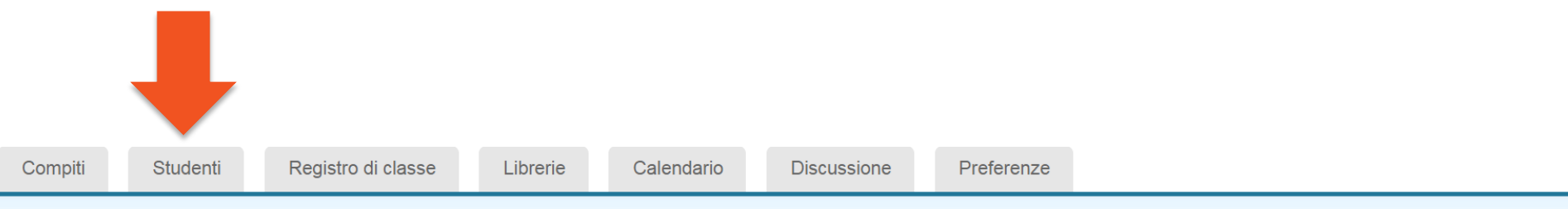

IN VISUALIZZAZIONE: HOME > STORIA DELLA MATEMATICA

Congratulazioni! Hai creato il primo compito. Per aggiungere studenti o visualizzare l'elenco degli studenti fai clic sulla scheda "studenti" qui sopra.  $\odot$ 

Informazioni su questa pagina

Questa è la tua home page della classe. Clicca sul pulsante "Aggiungi compito" per aggiungere un compito alla tua home page della classe. Clicca sul pulsante "Visualizza" del compito per visualizzare la casella di posta compiti in arrivo e gli altri lavori che hai consegnato per il compito. Puoi consegnare i tuoi lavori cliccando sull'opzione "Invia" sul menu "Altre azioni"

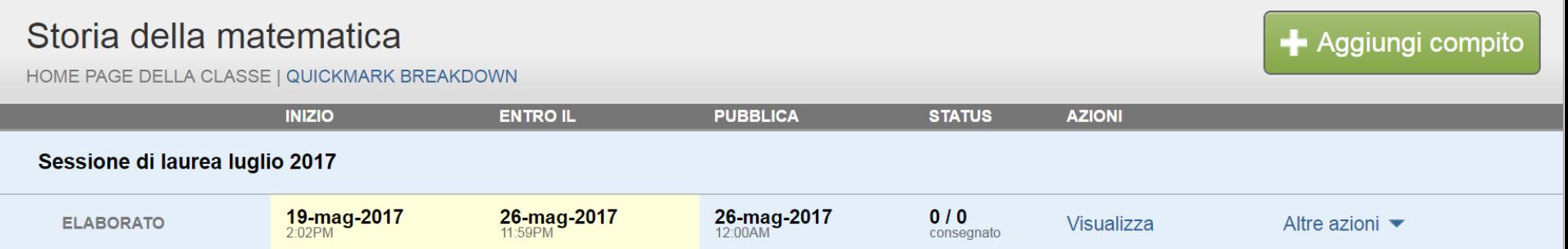

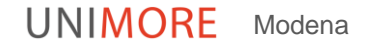

# **Consegna da parte del docente**

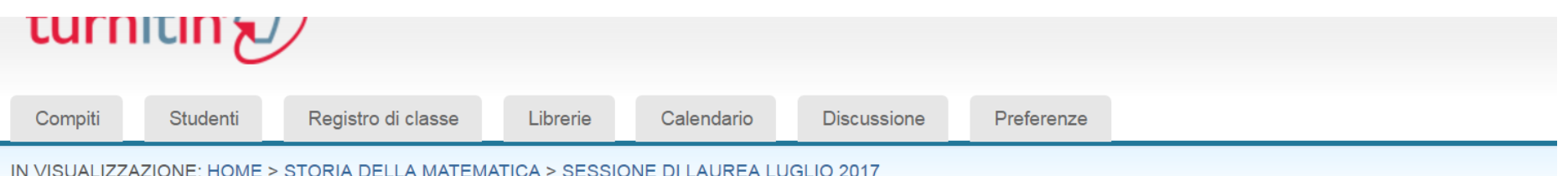

### Informazioni su questa pagina

Questa è la tua casella di posta compiti in arrivo. Per visualizzare un elaborato, clicca sul titolo del documento. Per visualizzare un Originality Report, clicca sull'icona Originali del report. Un'icona trasparente indica che l'Originality Report non è stato ancora generato.

### Sessione di laurea luglio 2017

<del>POSTA IN ARRIVO | IN</del> VISUALIZZAZIONE: NUOVI ELABORATI ▼

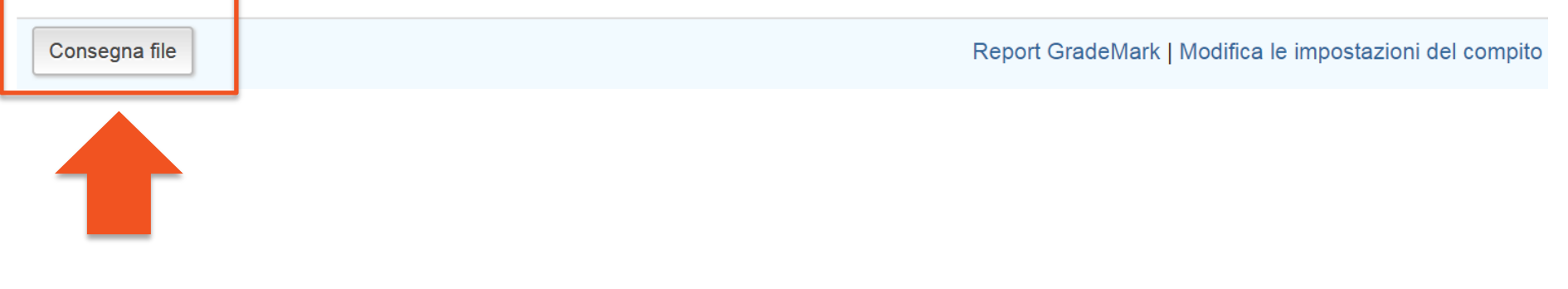

# **Consegna da parte dello studente.**

Lo studente accede al proprio profilo inserisce le credenziali della classe e consegna il suo elaborato che, in questo modo, risulterà visibile al docente

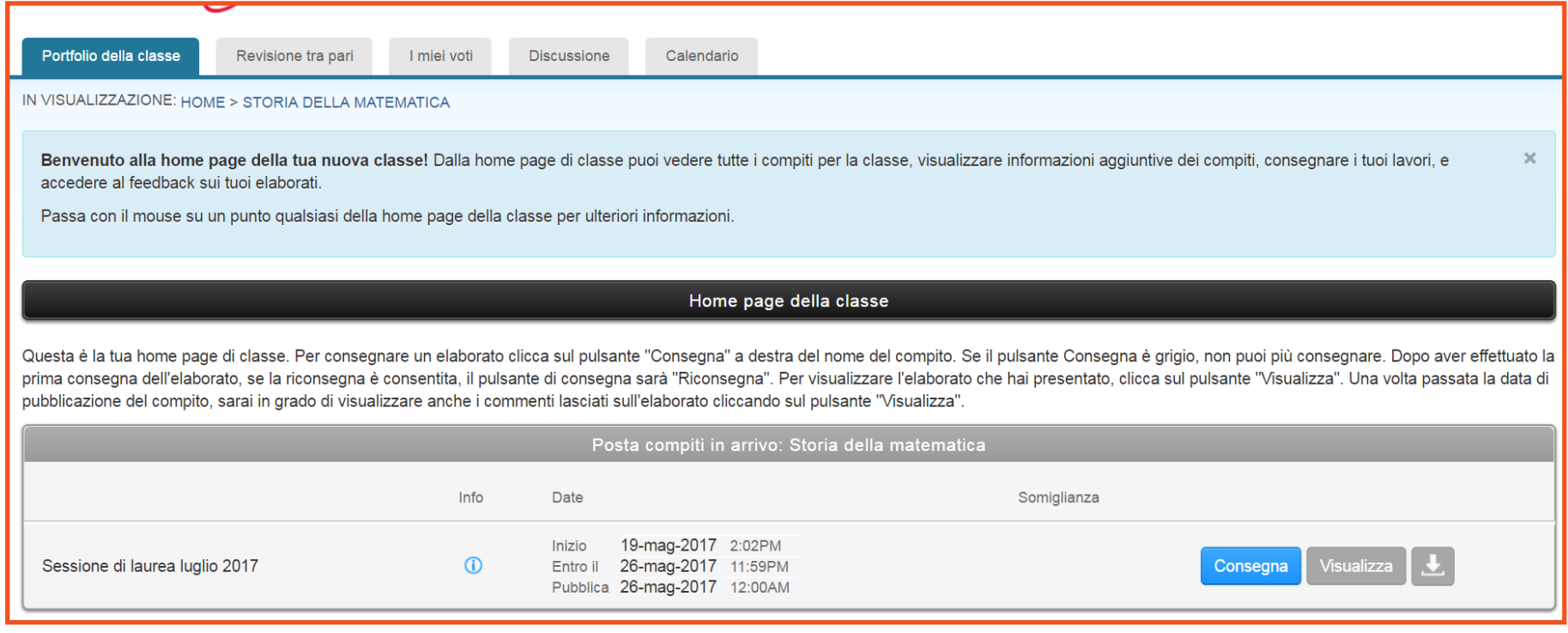

**UNIMORF** Modena

In Turnitin un docente può sottoporre un elaborato/tesi anche in 2 o piu' tempi:

- Bozza/Primi capitoli
- Tesi definitiva

In questo caso è necessario creare 2 compiti:

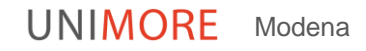

## **1° compito: bozza tesi**

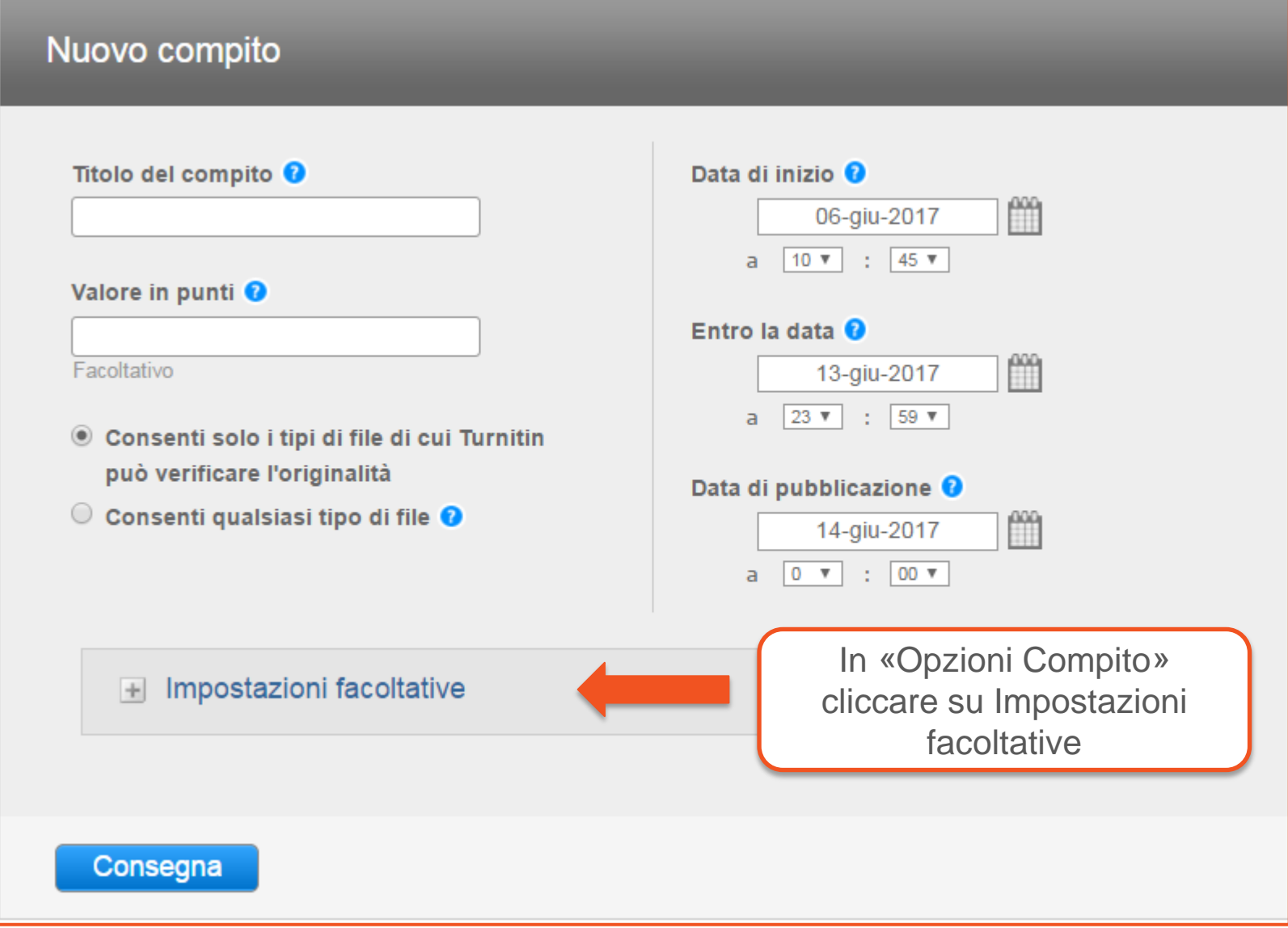

 $\Box$ 

# **1° compito: bozza tesi**

- In «Consegna elaborati» selezionare l'opzione «Nessun repository».
- In questo modo la bozza di tesi viene sottoposta al controllo antiplagio ma non rimane nella base dati

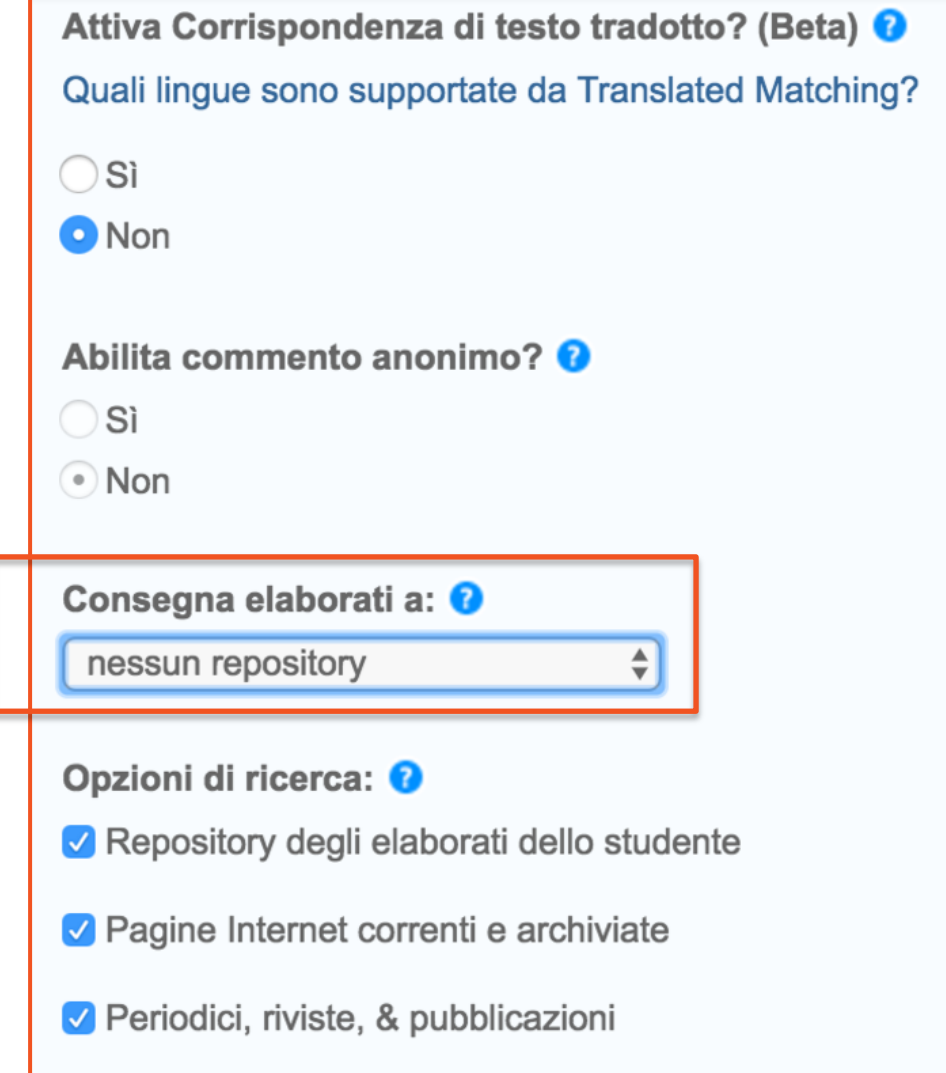

## **2° compito: versione definitiva della tesi**

**Il secondo compito**, invece, dovrebbe essere quello per la versione finale delle tesi. In «Consegna elaborati» l'opzione da scegliere sarebbe quella del **repository standard**

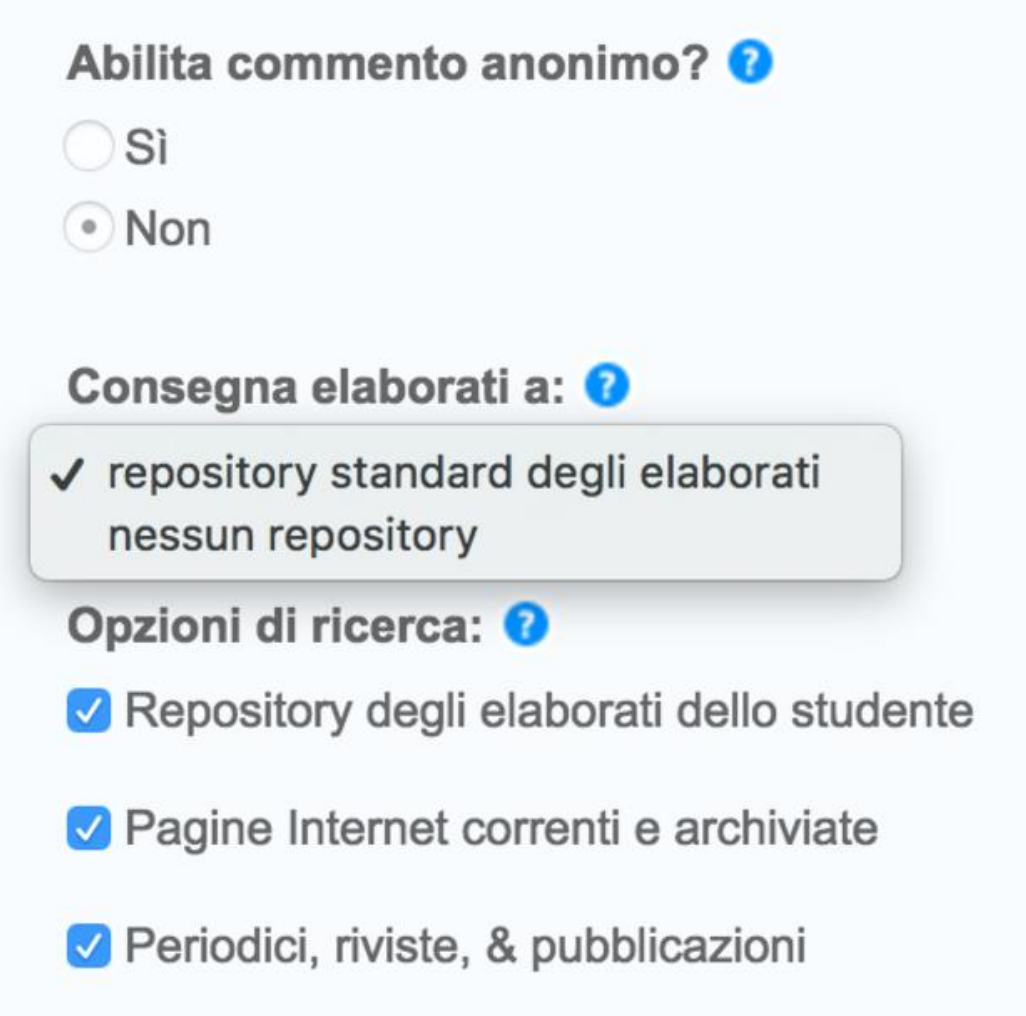

## **Manuali/Guide**

Administrator Training

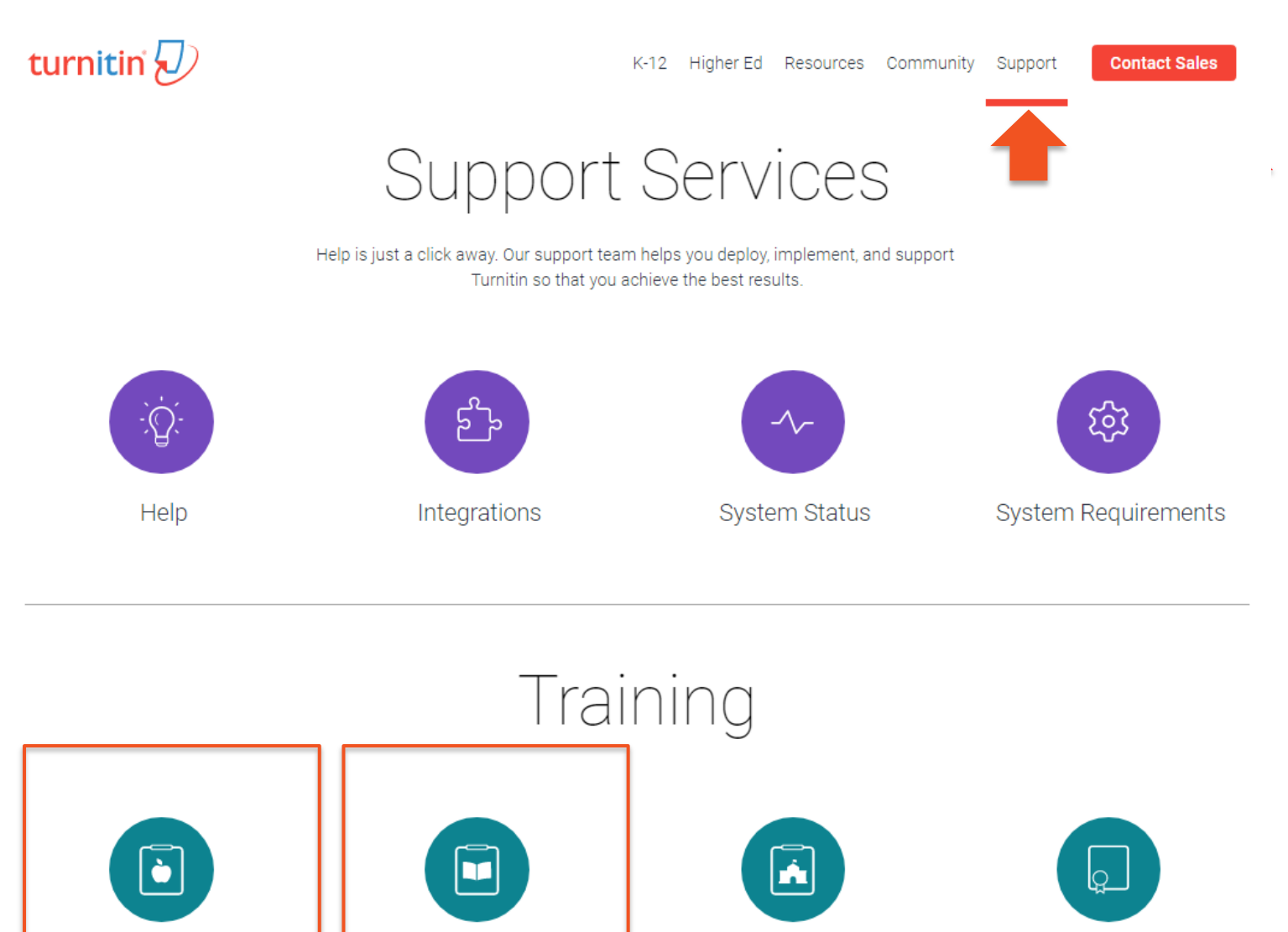

 $\mathcal{I}$   $\mathcal{I}$ 

**Student Training** 

Professional Development

### https://guides.turnitin.com/01\_Manuals\_and\_Guides/Transl ated\_Guides

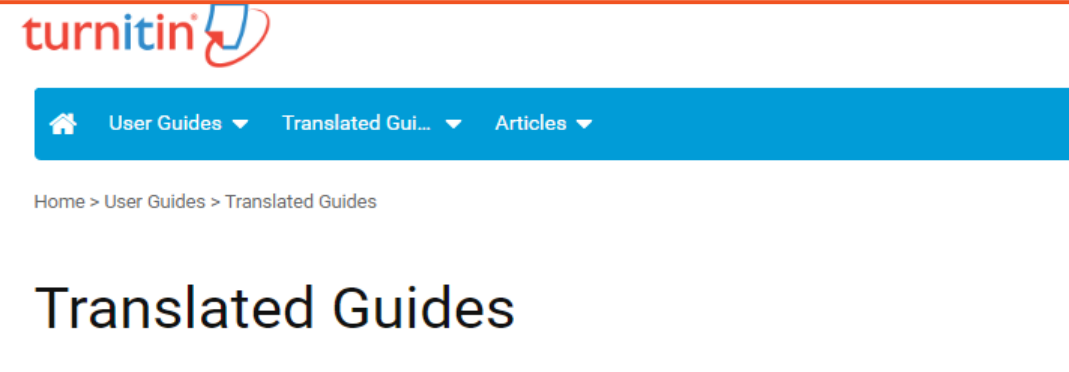

On top of English, you can also access Turnitin in the languages listed below. Click on your language to view the user guides we have available for you.

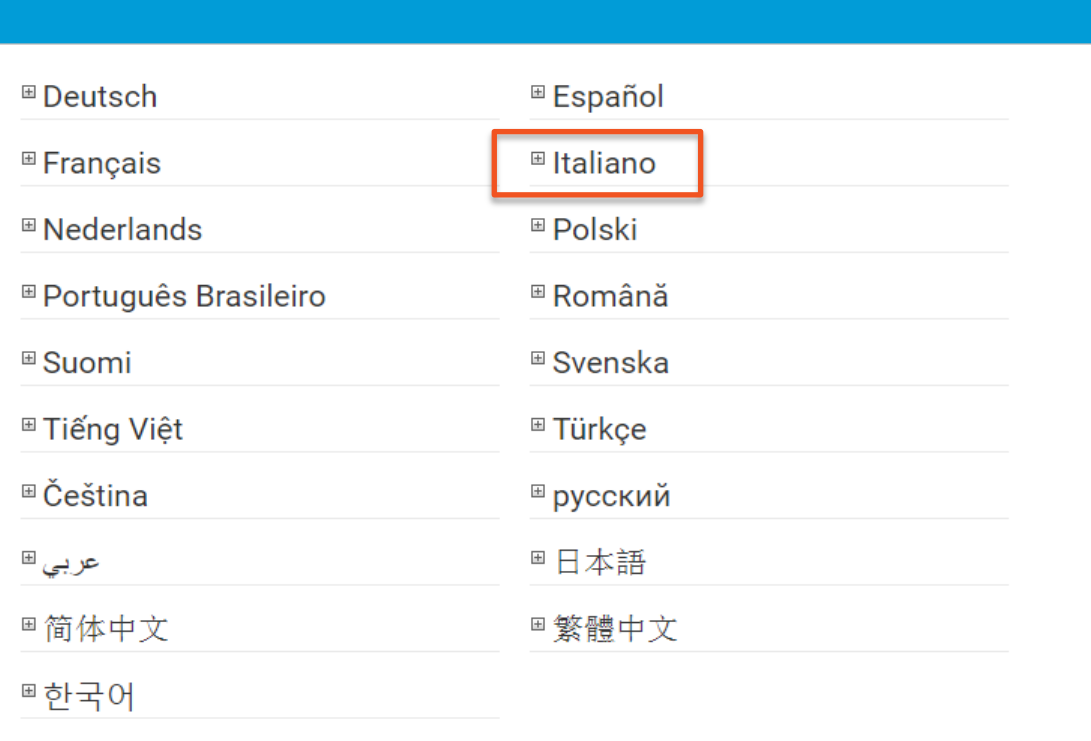

Al link visibile sopra è possibile recuperare le guide tradotte

## **Per dubbi/problemi**

Scrivere a:

### **help.morethesis@unimore.it**

oppure

### **veronique.fiorini@unimore.it**

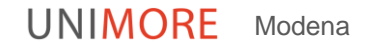

# **Bibliografia**

• Turnitin : manuale per il docente / Università degli studi di Bologna. http://www.unibo.it/it/didattica/iscrizionitrasferimenti-e-laurea/prova-finale-e-garanzia-dioriginalita/garanzia-originalita/garanzia-originalita